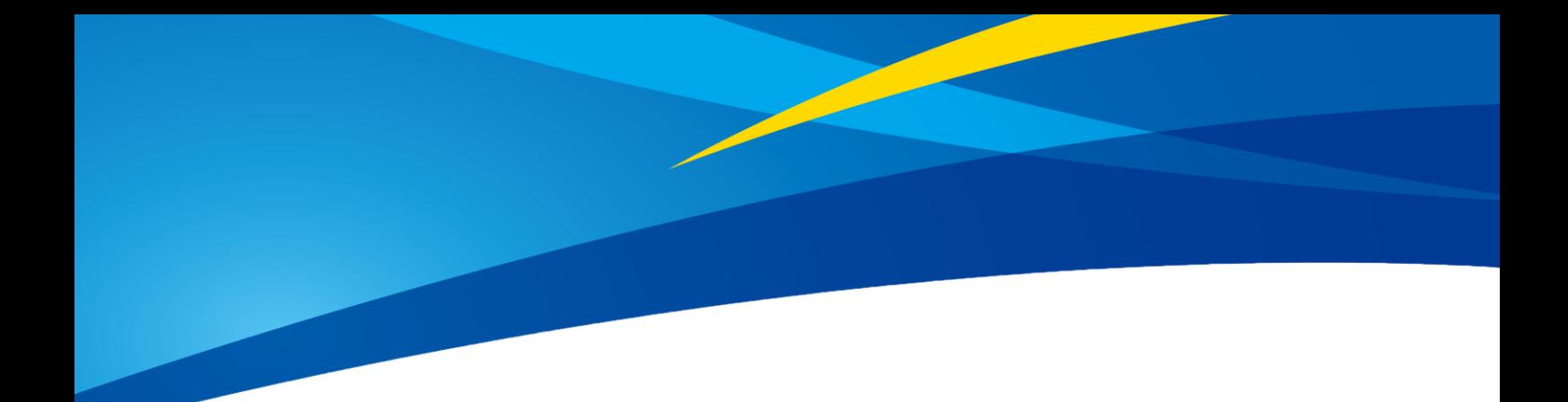

# TF03 Long-Distance LiDAR UART/CAN Product Manual V1.2.2

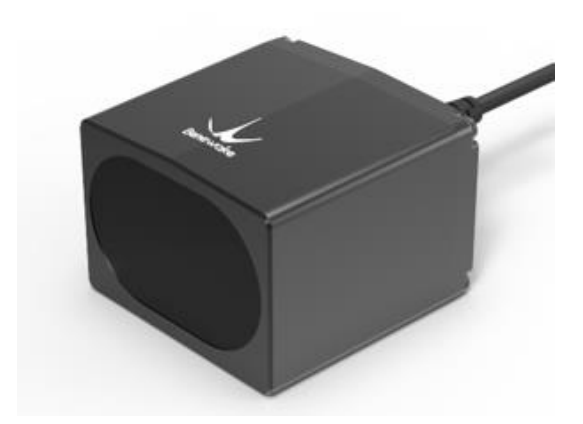

www.benewake.com Benewake (Beijing) Co., Ltd.

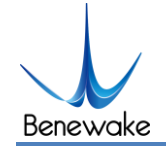

### **Specified Product**

Product model: TF03 UART/CAN

Product Name: Long-Distance LiDAR

#### **Manufacturer**

Company name: Benewake (Beijing) Co., Ltd.

Address: NO.28 Xinxi Road, Haidian District, Beijing, PRC

### **Copyright**

The Copyright of this document is protected. All the rights involved herein belong to Benewake (Beijing) Co., Ltd. Any copy activity of this document, no matter in whole or in part, should be in conformity of the Copyright Law. The actives of modification, omission or translation of this document are not allowed unless a written permission from Benewake (Beijing) Co., Ltd.

All rights reserved © Benewake (Beijing) Co., Ltd.

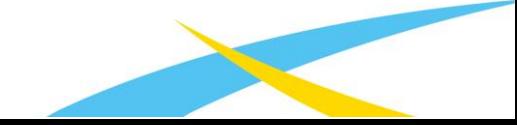

### **Foreword**

Dear users:

Thanks for choosing Benewake products, and it's our pleasure to help you to solve any technical question.

For the purpose of offering a better operation experience to you, we hereby write this manual for an easier and simpler operation of our product, hoping to better solve the common problems you maybe meet. Please contact us if you have any questions. (bw@benewake.com)

This operation manual covers the product operation introduction and common problem solutions, but it is really hard to cover all the problems you maybe meet. So if you have any further questions or problems, please feel free to consult our technical support service [\(support@benewake.com\)](mailto:support@benewake.com). We will do our best to solve any problem related to the product. If you have any other good advice or suggestions, welcome to visit our official website and offer us your feedback there [\(http://en.benewake.com/support\)](http://en.benewake.com/support), and we are looking forwards to your participation.

We are Benewake who dedicated to making the best "Robotic Eyes" worldwide!

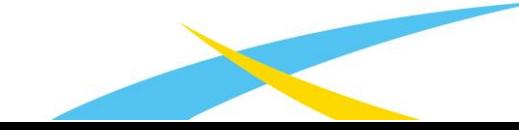

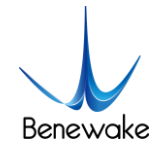

# Catalog

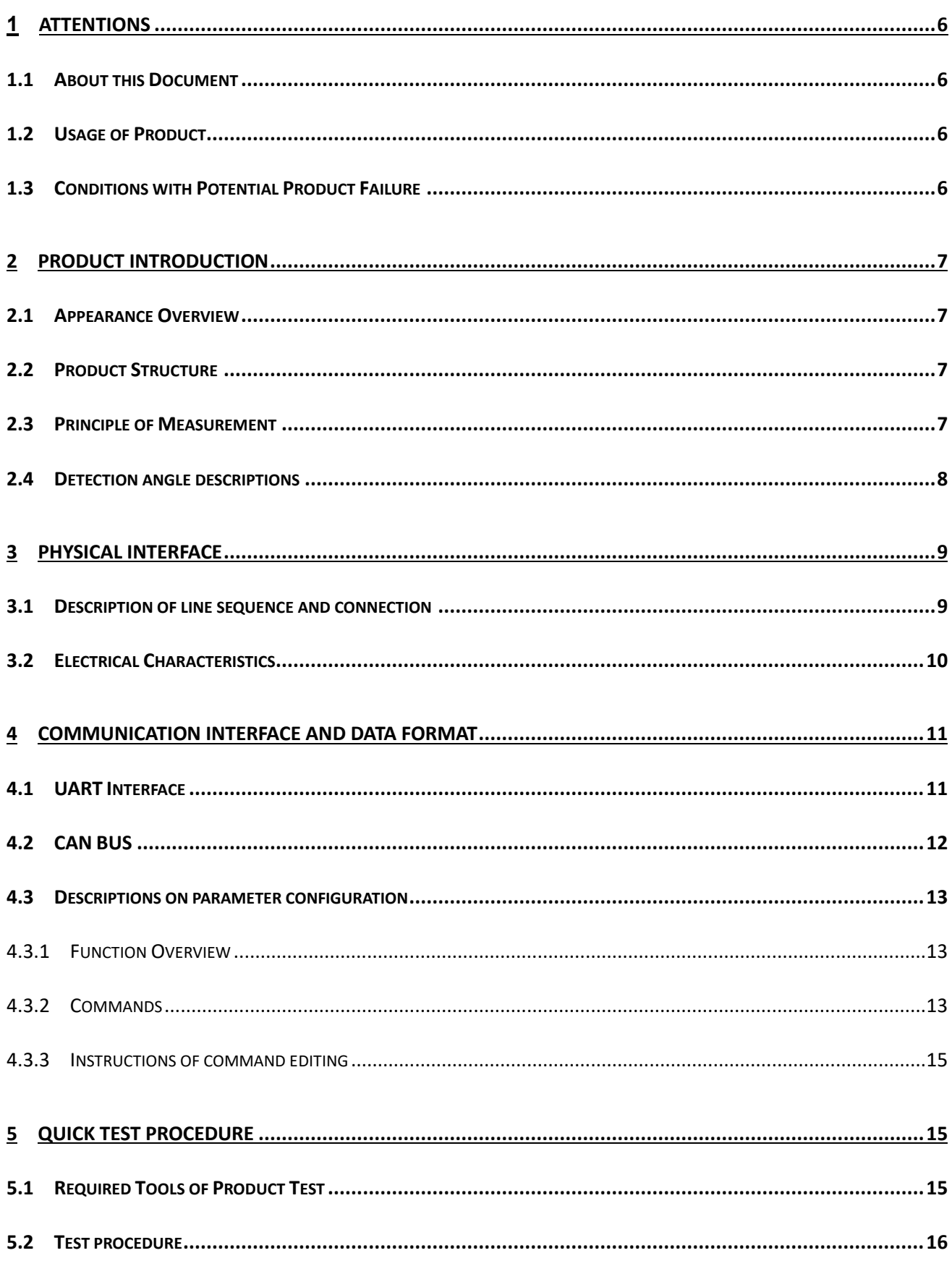

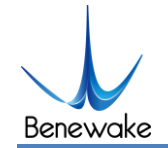

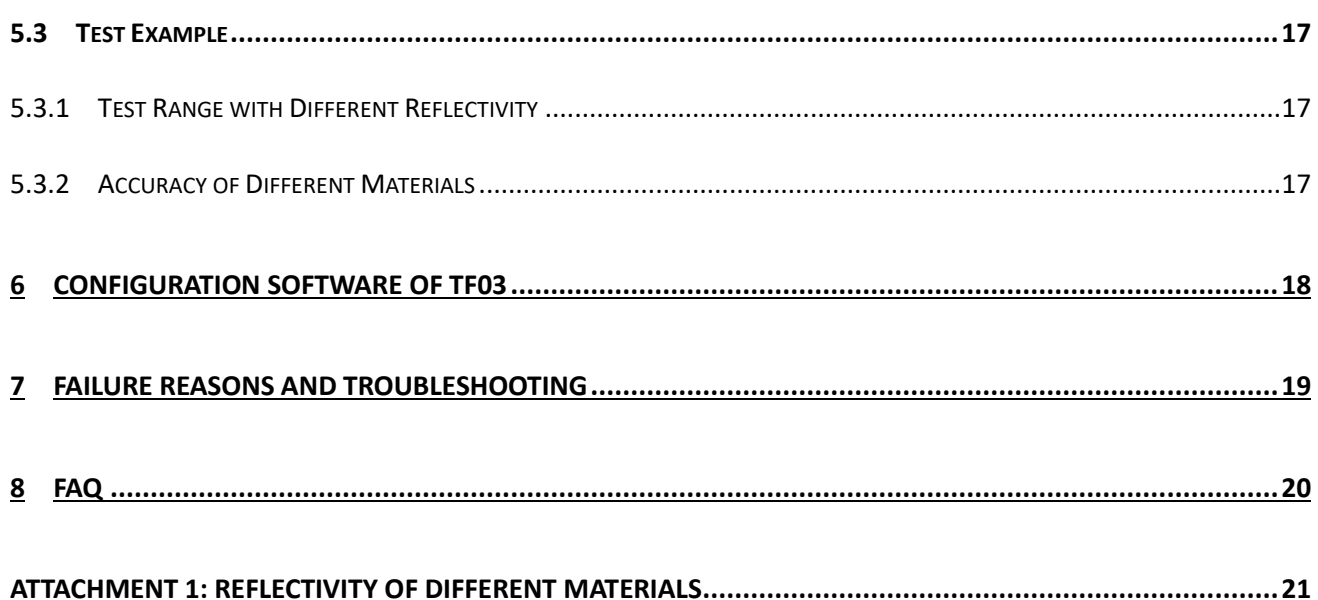

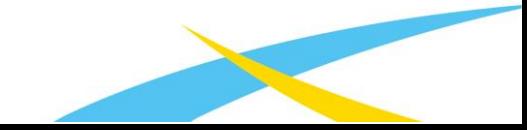

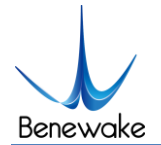

## <span id="page-5-0"></span>1 Attentions

### <span id="page-5-1"></span>1.1 About this Document

- This Manual provides information necessary for the use of this product.
- Please read this Manual carefully before using this product and make sure that you have fully understood its contents.

### <span id="page-5-2"></span>1.2 Usage of Product

- This product can only be maintained by qualified professionals and only the original spare parts can be used to ensure its performance and safety.
- The working temperature of the product is  $-25^{\circ}C 60^{\circ}C$ ; please do not use it beyond this temperature range, so as to avoid risks.
- The storage temperature of the product is -40 $^{\circ}$ C $\sim$ 85 $^{\circ}$ C; please do not store it beyond this temperature range, so as to avoid risks.
- Do not open its enclosure for assembly or maintenance beyond this Manual; otherwise, it will affect the product performance.
- Do not twist the cable forcefully, so as to avoid damage to product.
- The product can't be aimed directly to the sun or another TF03, so as to avoid damage the detector by strong light. If there is such an application, please contact our technician.

### <span id="page-5-3"></span>1.3 Conditions with Potential Product Failure

- When the product transmitter and receiver lens are covered by dirt, there will be a risk of failures. Please keep the lens clean.
- The product will have a risk of failure when immersed completely in water. Do not use it underwater.
- When detecting objects with high reflectivity, such as mirrors and smooth tiles, the product may have a high risk of failures.

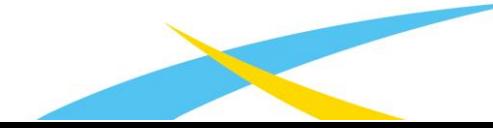

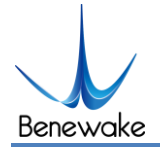

# <span id="page-6-0"></span>2 Product Introduction

### <span id="page-6-1"></span>2.1 Appearance Overview

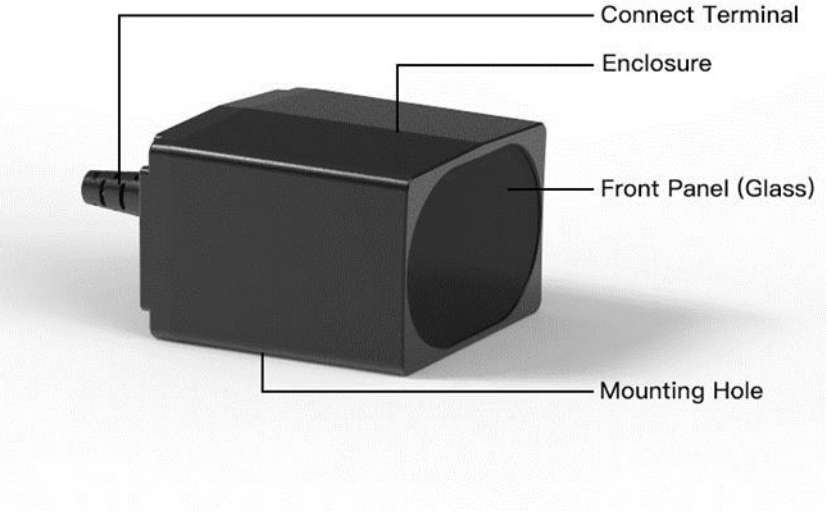

Figure 1 Appearance

### <span id="page-6-2"></span>2.2 Product Structure

The LiDAR mounting holes are applicable to M3 screws.

Note: The length of the screw entering the enclosure shall be no more than 3.5mm.

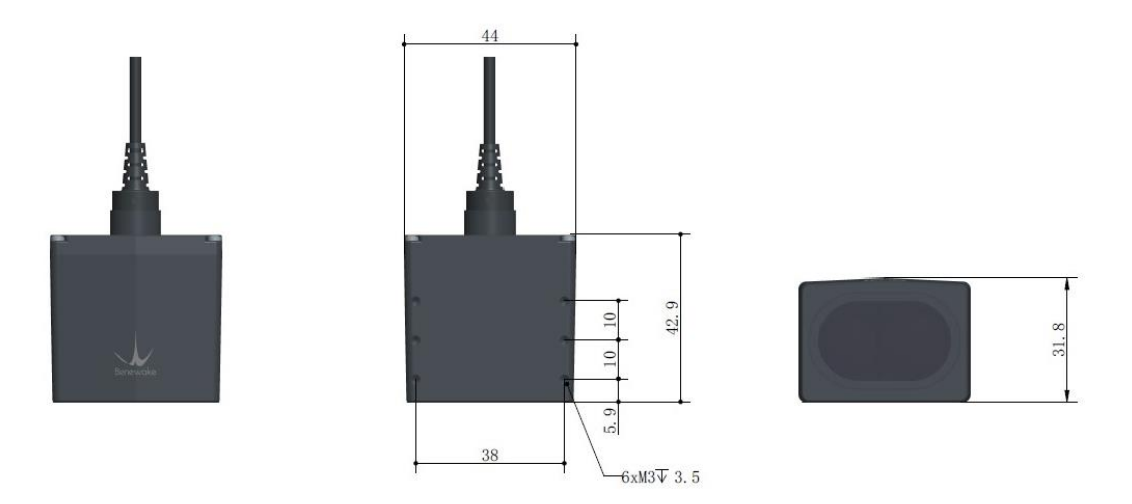

Figure 2 Dimension (Left 1: top; Left 2: bottom; Left 3: front; Unit: mm)

### <span id="page-6-3"></span>2.3 Principle of Measurement

TF03 is a single point LiDAR, which is based on Pulse Time of Flight (PTOF). It adopts an incoherent energy receiving mode, and the detection is mainly based on Pulse counting.

[TF03 emits a narrow pulse laser, which is collimated by the transmitting lens to form a](http://www.benewake.com/) 

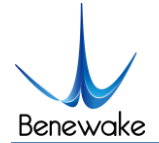

collimated light, which enters the receiving system after being reflected by the measured target and is focused on the APD detector by the receiving lens. The time between the transmitted signal and the received signal is calculated through the circuit amplification and filtering, and the distance between TF03 and the measured target can be calculated through the speed of light.

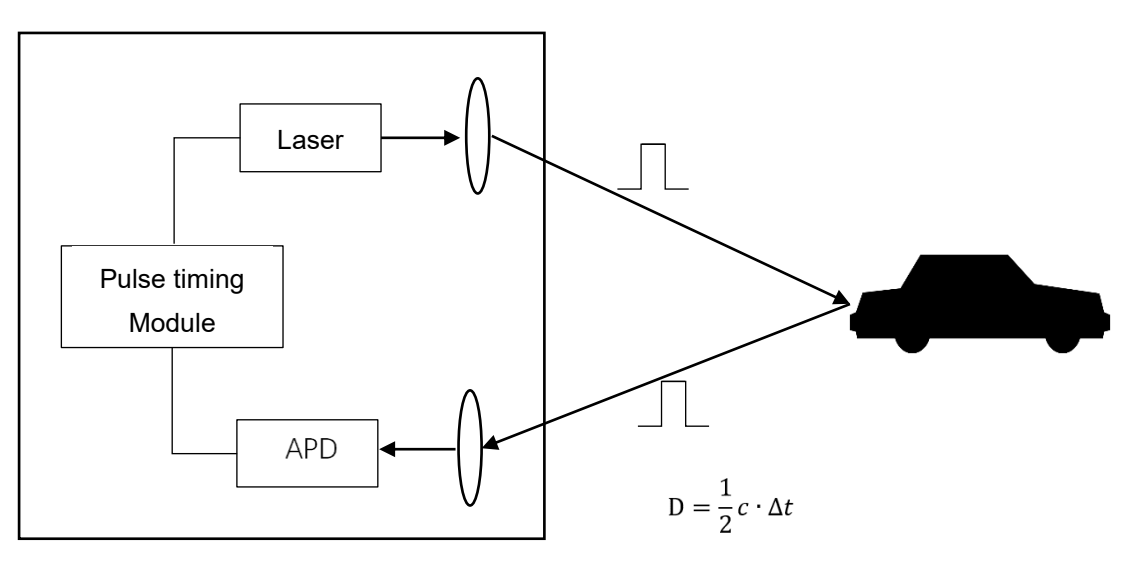

Figure 3 Principle of measurement

### <span id="page-7-0"></span>2.4 Detection angle descriptions

TF03 has a 0.5 degree detection angle and rectangular light spot, see [Figure](#page-7-1) 4 for simulated diagrams of the light spot. Therefore, at different distances, the spot size, namely detecting range, is different as shown in [Table 1.](#page-8-2)

Note: The side length of common objects detected should be greater than that of the detection range of TF03; When the side length of the detected object is less than that of the detection range, the LiDAR effective range will be reduced

<span id="page-7-1"></span>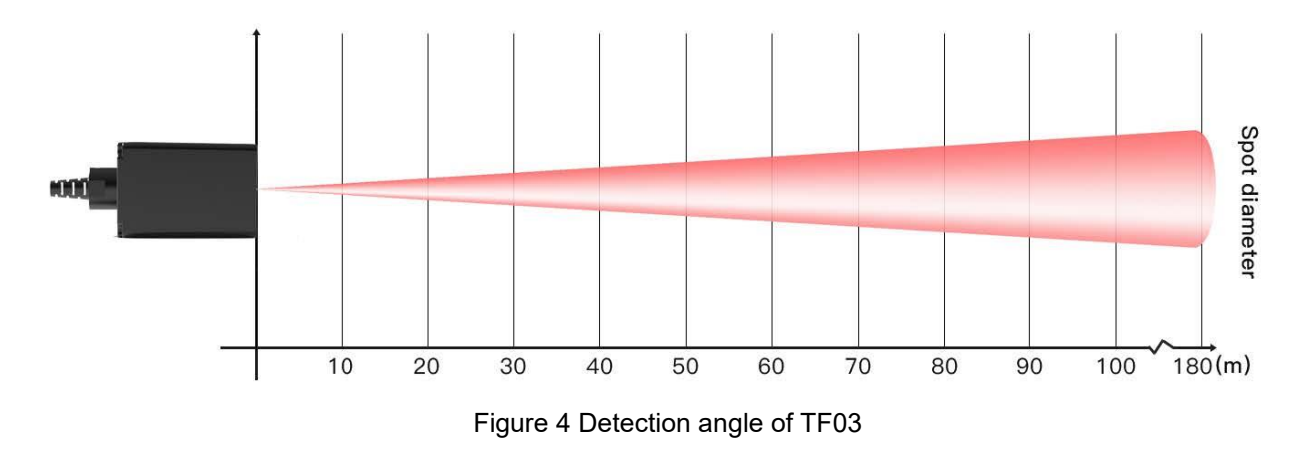

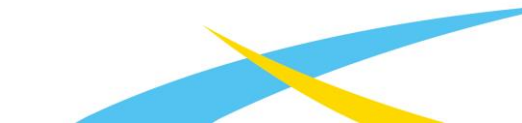

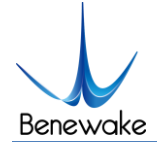

Table 1 Spot simulated diagrams and sizes at different distances

<span id="page-8-2"></span>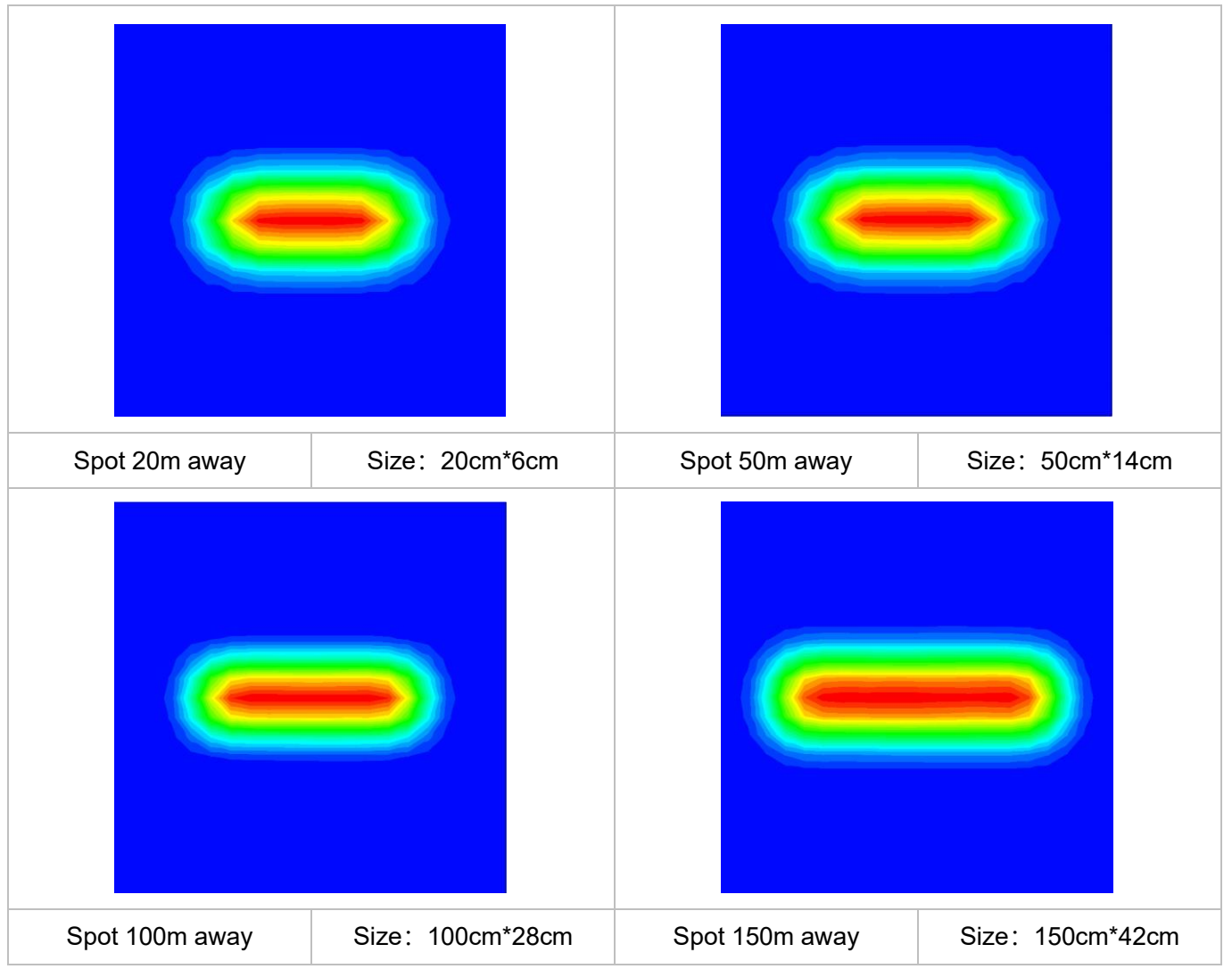

Note: In these pictures, color represents the light intensity distribution, the red is the strongest, the green is weak, the blue is the background. The spot size is the length and width of the green in the picture.

# <span id="page-8-0"></span>3 Physical Interface

New version of TF03-100/180 is released since August 2020, the physical interface is adjusted as follows:

- ⚫ Bold cable, the size of single wire is changed from AWG30 to AWG 26
- ⚫ Remove a wire, the amount of wire is 6 now, color is shown in [Figure](#page-9-1) 5
- <span id="page-8-1"></span>⚫ Add overvoltage and polarity protection, shown as [Table 3](#page-9-2)
- 3.1 Description of line sequence and connection

[Terminal model: MH1.25-7P-W/B, size of single wire](http://www.benewake.com/) is AWG26, diameter of single wire is

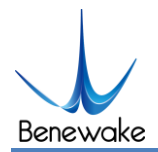

#### 0.404mm, cross-sectional area is 0.129mm<sup>2</sup>.

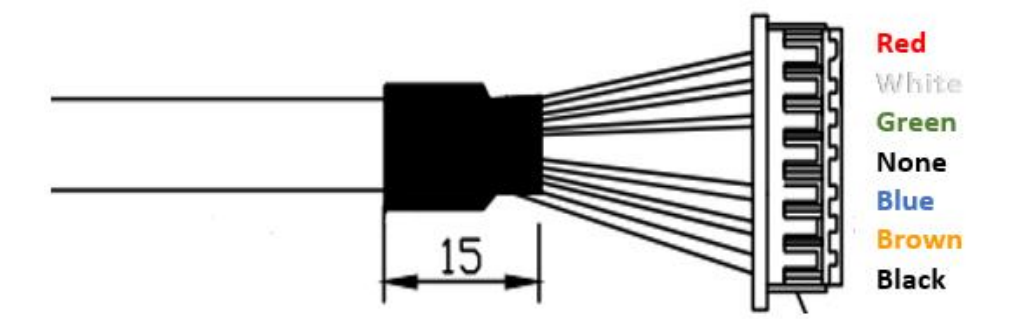

Figure 5 New Line Sequence of TF03 Table 2 Pin functions and connection instructions of TF03

<span id="page-9-1"></span>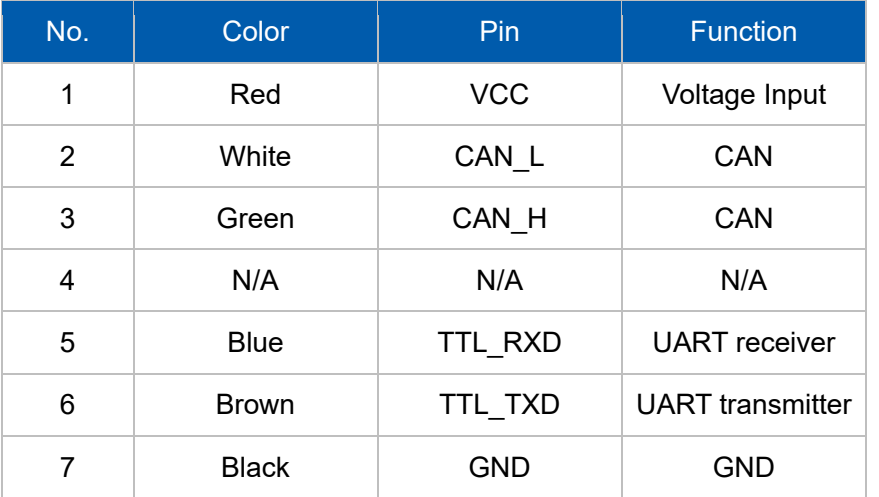

Note: If UART is used, the TTL\_RXD and TTL\_TXD must be connected and not allowed to be left floating, So as not to be affected by electromagnetic interference.

### <span id="page-9-0"></span>3.2 Electrical Characteristics

<span id="page-9-2"></span>New version has overvoltage and polarity protection.

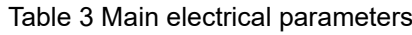

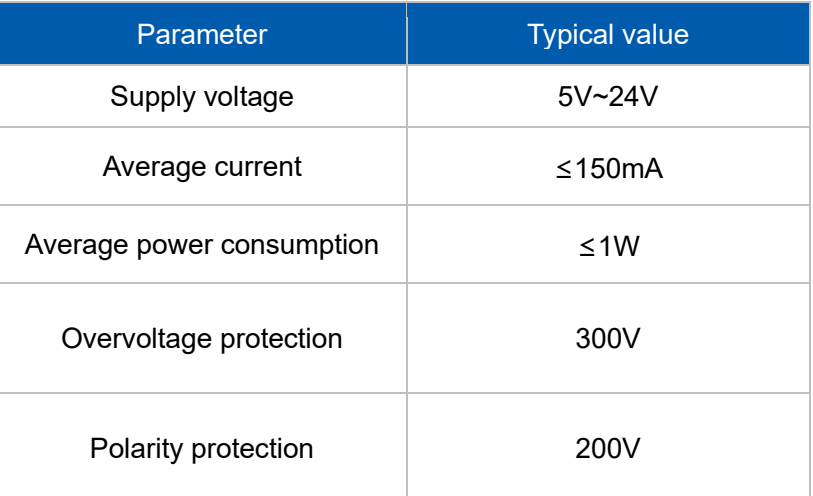

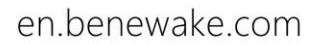

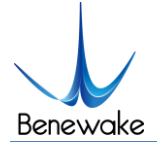

# <span id="page-10-0"></span>4 Communication interface and Data format

The standard version of TF03 supports UART and CAN communication interface. The default interface is UART. If necessary, the CAN mode can be set by sending command. Two interfaces cannot output simultaneously.

### <span id="page-10-1"></span>4.1 UART Interface

TF03 adopts UART interface, LVTTL level is 0~3.3V. The specific communication interface is shown as below.

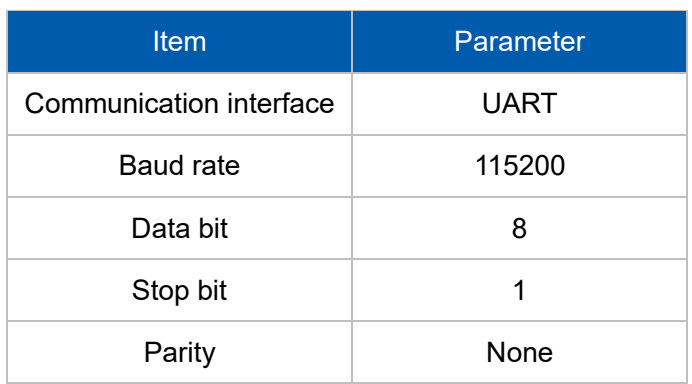

#### Table 4 Communication interface of UART

<span id="page-10-2"></span>The output data (hexadecimal numbers) of TF03 is shown in [Table 5.](#page-10-2) Each data frame consists of 9 bytes and the data contains the distance and signal strength<sup>1</sup> information.

| Data bit          | <b>Definition</b> | <b>Description</b>          |
|-------------------|-------------------|-----------------------------|
| Byte <sub>0</sub> | Frame header      | 0x59                        |
| Byte1             | Frame header      | 0x59                        |
| Byte2             | DIST L            | <b>DIST low 8-bits</b>      |
| Byte3             | DIST <sub>H</sub> | DIST high 8-bits            |
| Byte4             | Strength L        | Signal strength low 8-bits  |
| Byte <sub>5</sub> | Strength H        | Signal strength high 8-bits |
| Byte <sub>6</sub> | Reserved bit      |                             |
| Byte7             | Reserved bit      |                             |

Table 5 TF03 UART data format

<sup>1</sup> New version of TF03 adds strength information. Strength value is between 0 and 3500, threshold of strength is 40, when strength is lower than 40, dist [will output maximum value. When strength is between 40 and 1200, dist is more reliable. When](http://www.benewake.com/)  there is a high reflectivity object, strength will be over 1500.

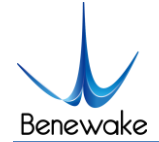

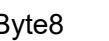

Byte8 Checksum Low 8 bits of Checksum bit. Checksum = Byte0 + Byte2+…+Byte7

### <span id="page-11-0"></span>4.2 CAN BUS

The CAN communication protocol of TF03 can be customized according to the customer's demand. The CAN baud rate and ID and frame format can be modified. The contents of the interface are shown in Table 6.

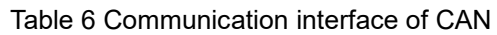

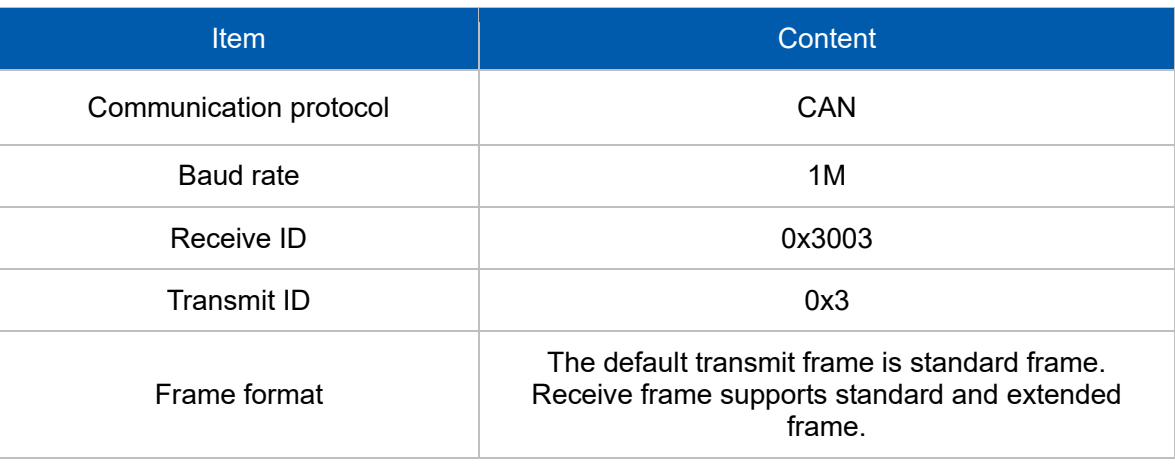

<span id="page-11-1"></span>The output data (hexadecimal numbers) of TF03 CAN is shown in [Table 7.](#page-11-1) Each data frame consists of 6 bytes and the data contains the distance and signal strength<sup>2</sup> information.

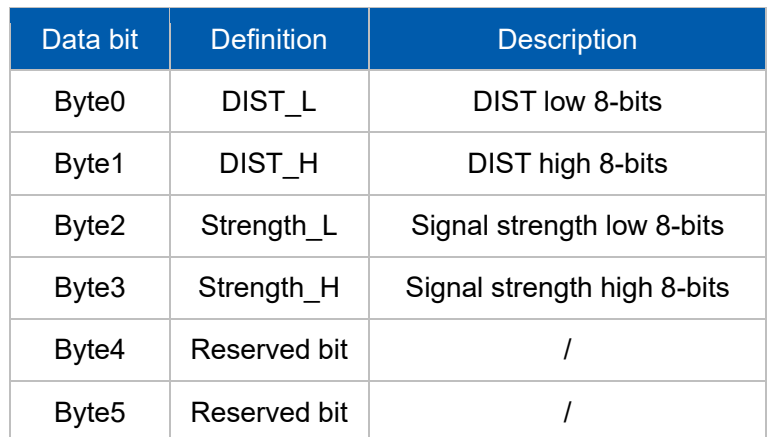

#### Table 7 TF03 CAN data format

<sup>2</sup> Under CAN interface, when the frame rate is under 1000Hz, TF03 can output DIST and Strength at the same time, but when the frame rate is over 1000Hz, TF03 can only output DIST.

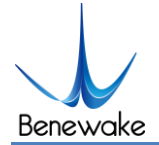

### <span id="page-12-0"></span>4.3 Descriptions on parameter configuration

### <span id="page-12-1"></span>4.3.1 Function Overview

To meet the demand of different customers, parameters can be set by yourselves. Parameters, such as data format, frame rate could be changed by sending command. Parameter will be stored in flash after configured successfully and customers don't need to configure again when restart

Please change the parameter according to certain demands and do not frequently try irrelevant instructions. Please configure the product according to the demands of the manual and never send unstated command.

The Format of Command is:

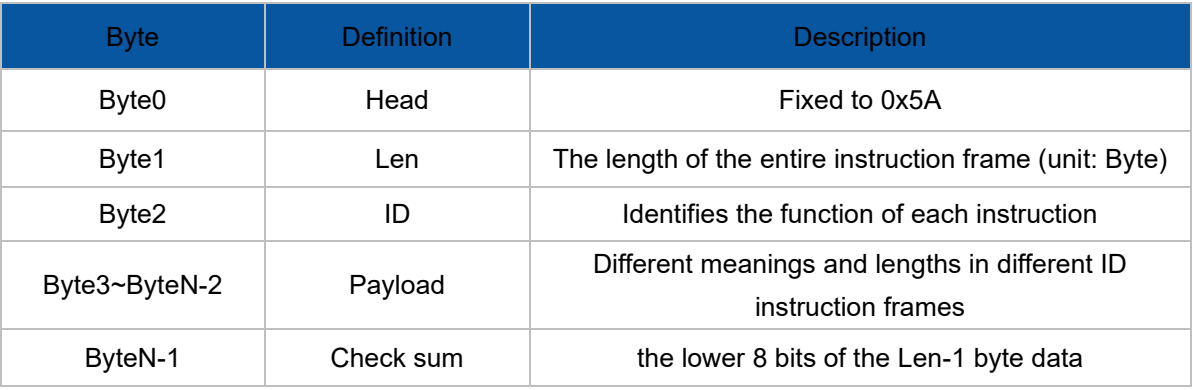

### <span id="page-12-2"></span>4.3.2 Commands

#### Table 8 Commands list of TF03

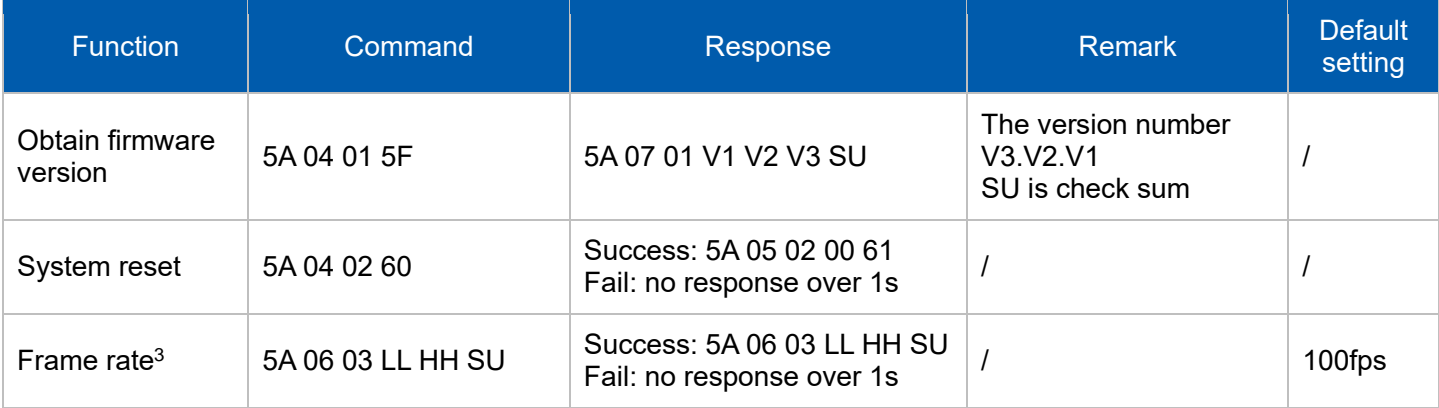

 $3$  New version of TF03 can only support (1~9) \*10<sup>N</sup>, N values for 0, 1, 2, 3. If other value is set, TF03 will set it to 100Hz. If

10000Hz is necessary, please contact our technician.

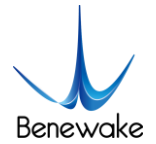

#### TF03 UART/CAN Product Manual V1.2.2 Benewake(Beijing)Co., Ltd

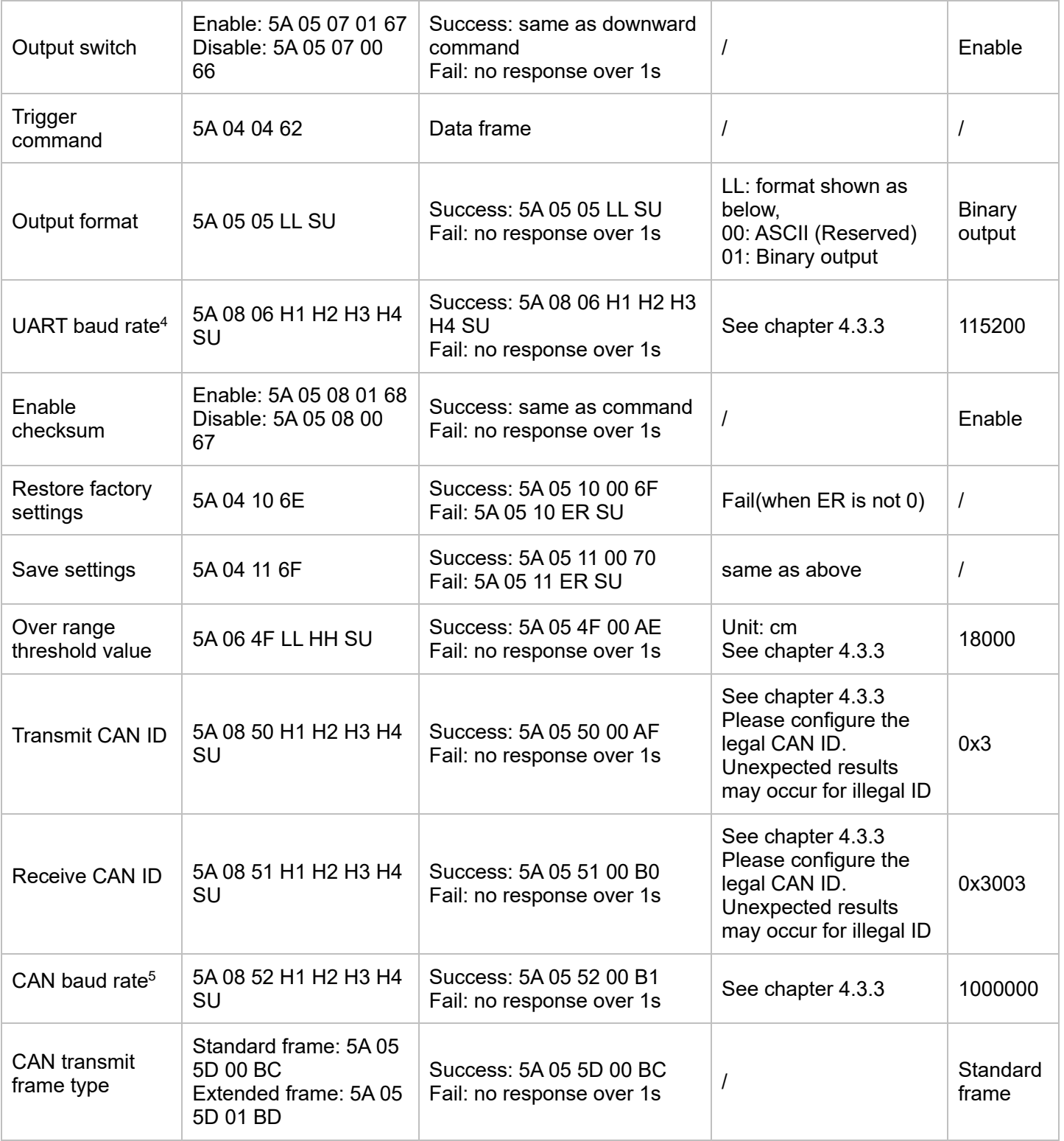

<sup>4</sup> Baud rate of UART can be set to 9600, 14400, 19200, 38400, 56000, 57600, 115200, 128000, 230400, 256000, 460800, 500000, 512000, 600000, 750000, 921600 and 1000000, if other value is set, TF03 will set it to 115200.

<sup>5</sup> [Baud rate of CAN interface can be set to 1M, 800K, 666K, 500K, 400K, 250K, 200K, 125K, 100K, 83330, 80000, 66660,](http://www.benewake.com/)  50000, 40000, 33330, 20000, if other value is set, TF03 will set it to 1M.

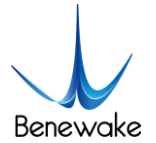

#### TF03 UART/CAN Product Manual V1.2.2 Benewake(Beijing)Co., Ltd

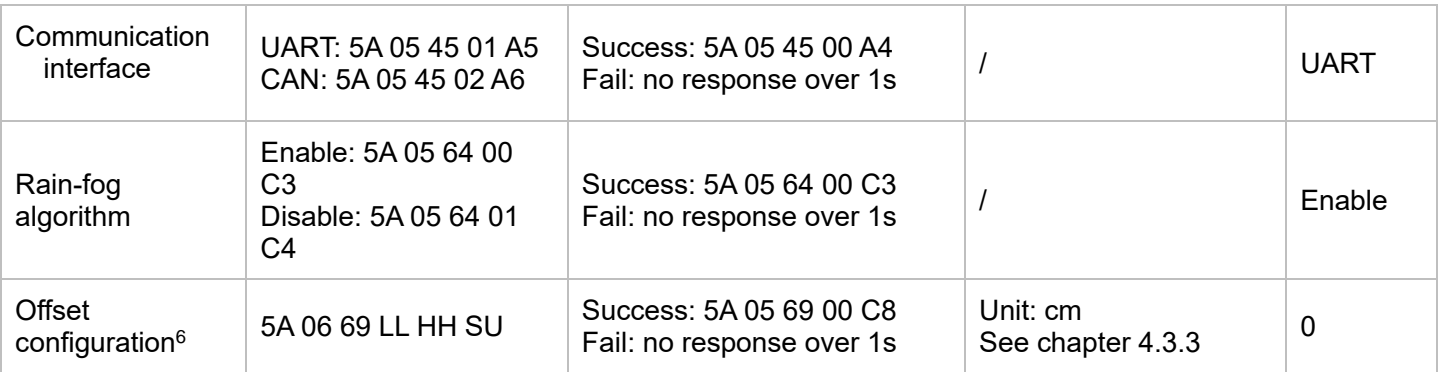

### <span id="page-14-0"></span>4.3.3 Instructions of command editing

To send certain command to TF03, these steps should be followed:

- ⚫ Change value of parameter to HEX
- ⚫ Put the HEX value to certain command
- ⚫ Calculate the checksum, put low 8-bits into command

For example, changing the baud rate to 460800, first, changing 460800 to HEX, we can get 0x00 07 08 00, then we can get this command-5A 08 06 00 08 07 00 77.

# <span id="page-14-1"></span>5 Quick Test Procedure

### <span id="page-14-2"></span>5.1 Required Tools of Product Test

Note: the product package contains only TF03 and factory certificate, other accessories are prepared by yourself. If you need TTL-USB convert board, please contact sales or technical support.The UART version needs a TTL-USB board when connected with computer. Tools and method are shown as below.

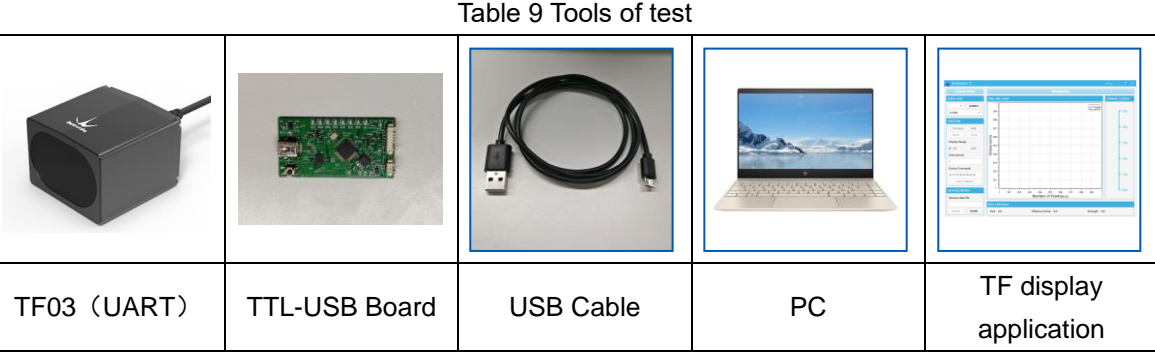

 $^6$  "Offset configuration" can be used for secondary calibration of distance, for example, when dist is 195cm and you want [LiDAR outputs 200cm, you can set offset value to 5cm. This function is supported from v1.11.3 firmware version.](http://www.benewake.com/)

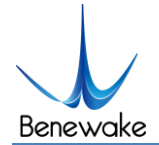

### <span id="page-15-0"></span>5.2 Test procedure

1) Download the TF display application

Please download the TF display application from <http://en.benewake.com/support>

Note: Please close the antivirus software before unpacking the TF display application, otherwise the files will be deleted as viruses. The TF display application currently only supports running on the Windows system. See Attachment 1: Instruction of TF Series PC Display Software.

2) Connecting

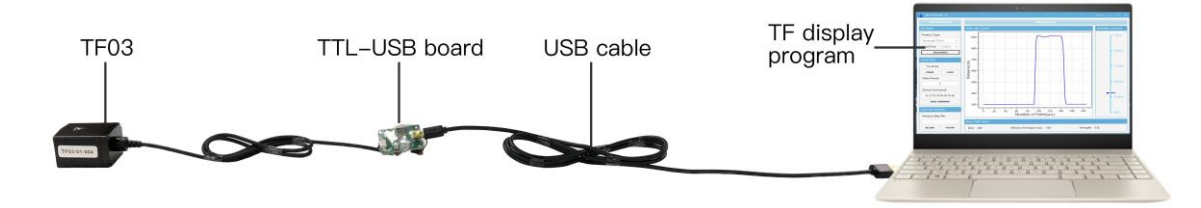

Figure 6 Diagram of connection

<span id="page-15-1"></span>As [Figure](#page-15-1) 6 shown, connect 『TF03』 and 『TTL- USB board』 and 『USB cable』, ensure no looseness, then connect 『USB cable』with 『computer』.

3) TF display software connection and reading

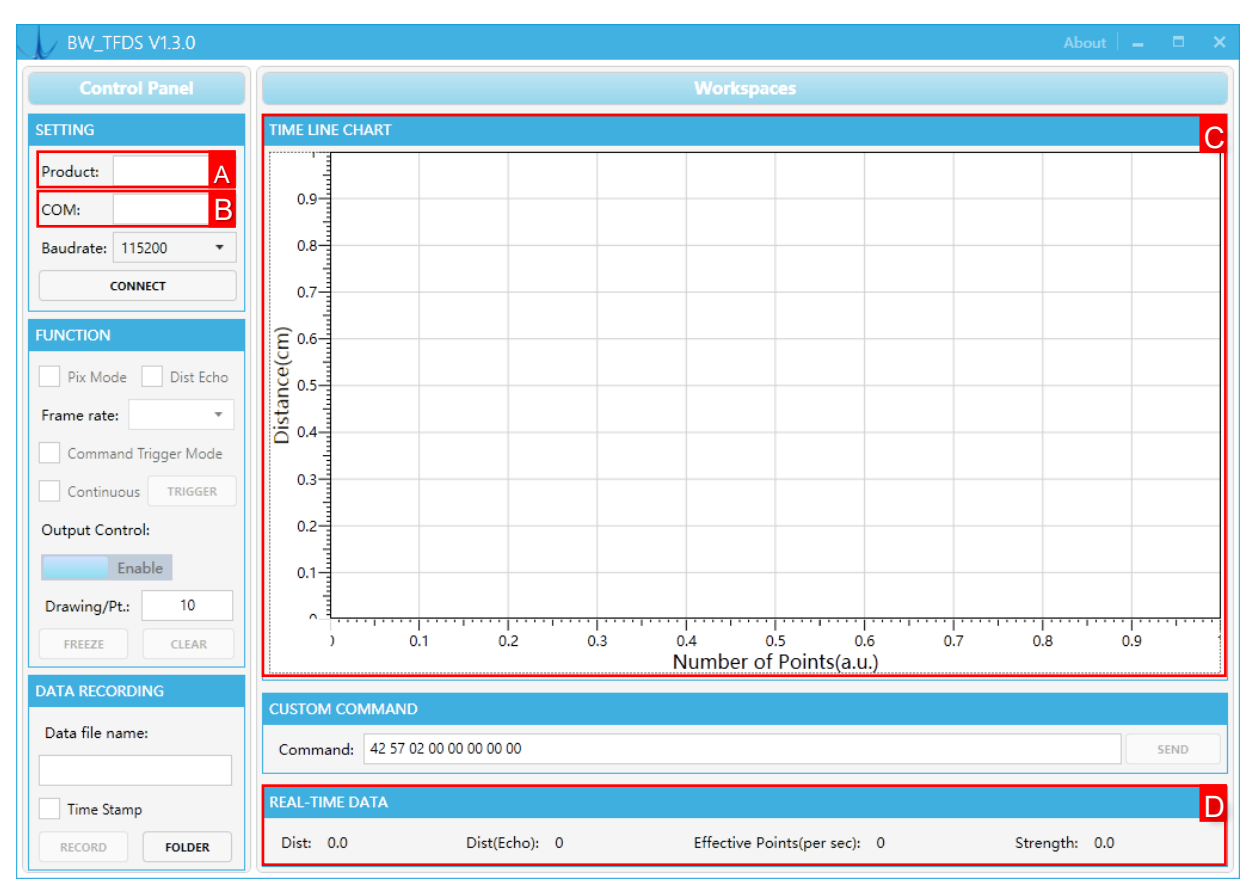

<span id="page-15-2"></span>Figure 7 [The interface of TF display software](http://www.benewake.com/)

![](_page_16_Picture_0.jpeg)

As shown in [Figure](#page-15-2) 7, test steps are shown as below:

- $\triangleright$  Open the TF display application
- ➢ Select product model『TF03』 in area A
- $\triangleright$  Select serial port number in area B.
- $\triangleright$  Click  $\mathbb F$ CONNECT $\mathbb I$  to establish the communication.
- $\triangleright$  After connected successfully, continuous data curve will be shown in the area C  $\blacksquare$  TIME LINE CHART』 and area D 『REAL TIME DATA』 will display the current distance (Unit: cm) and frame rate (Effective Points).

### <span id="page-16-0"></span>5.3 Test Example

### <span id="page-16-1"></span>5.3.1 Test Range with Different Reflectivity

As shown in [Figure](#page-16-3) 8, red and blue curves represent the relationship between range performance of TF03-180 and reflectivity of the target under different ambient light situation.

![](_page_16_Figure_12.jpeg)

Figure 8 The relationship between range performance of TF03-180 and reflectivity

### <span id="page-16-3"></span><span id="page-16-2"></span>5.3.2 Accuracy of Different Materials

The accuracy of TF03 at different distances and reflectivity is shown in [Figure](#page-17-1) 9. Two typical background boards(black and white) [are selected. The reflectivity of whiteboard is 90% and](http://www.benewake.com/)  blackboard is 10%.

![](_page_17_Picture_0.jpeg)

![](_page_17_Figure_3.jpeg)

![](_page_17_Figure_4.jpeg)

Figure 9 Error curves of TF03 at different distance and reflectivity (Test environment: 25℃, indoor without ambient light)

# <span id="page-17-1"></span><span id="page-17-0"></span>6 Configuration Software of TF03

![](_page_17_Picture_80.jpeg)

Figure 10 [The interface of configuration software](http://www.benewake.com/)

Interface of configuration software is shown above.

- 1) After TF03 is connected to the computer, select the correct serial port number and baud rate in Zone C manually and click the 『Connect』 button to establish communication between the software and TF03.
- 2) After communication is established successfully, zone B will display the distance and frequency of data. When no data is received over two seconds, the distance and frequency display will disappear.
- 3) Zone D is dedicated to function configuration and its third column lists the buttons for sending instructions. After clicking such buttons, the configuration software will send commands and wait for reply from TF03. When no reply is received for a long time, 『No

Response』 will be displayed on the right side of the instruction-sending buttons. Please note that in order to ensure that TF03 reply instructions can be obtained normally, lower the 『frame rate』or set the 『output mode』as 『instruction trigger』before configuration.

If the changed parameters need to be saved, click 『Save Configuration』 before power down TF03.

4) Zone E is dedicated to firmware upgrade, BootLoader can be used to upgrade the firmware.

# <span id="page-18-0"></span>7 Failure reasons and troubleshooting

1)Under normal operation, TF03 sometimes will output 18000(cm).

Reasons: The actual distance measured is beyond the range of TF03, TF03 will output 18000.

Troubleshooting: Treat 18000 as an exception value. When you receive 18000 from TF03, don't adopt this data.

2) No data output after TF03 is connected to the TF display application.

Reason  $I:$  The computer uses and operating system other than Windows.

Troubleshooting : Currently, the TF display application can only support the Windows operating system. Use a computer with the Windows system installed.

Reason Ⅱ: Poor connection between TF03 and computer.

Troubleshooting: [Please confirm that TF03 is correctly and reliably connected to the](http://www.benewake.com/)  computer, and ensure that the cables and adapter board work properly.

![](_page_19_Picture_2.jpeg)

#### 3) TF03 has a poor range performance in some cases.

Reason: TF03 bases on the time-of-flight (TOF) principle, to achieve ranging by calculating the round-trip time of flight of laser pulses. The intensity of ambient light or the reflectivity of objects under testing is different, and thus will increase the intensity of ambient noise or return light intensity. Therefore, the ranging performance of TF03 varies with different ambient light intensities and reflectivity.

Troubleshooting: Under different ambient light intensity and reflectivity of objects, having different range performance is a normal phenomenon and does not affect the accuracy or repeatability.

# <span id="page-19-0"></span>8 FAQ

Q1: Can the FOV (spot) of TF03 be increased or decreased?

A1: Generally, this is a customized demand. You need to contact our sale colleague for further details. FOV is determined at the beginning of product design. Determination of FOV is also related to the optical system and the product structure. Therefore, it cannot be easily changed, and needs to be customized.

Q2: Can I change the frequency of data output? Can TF03 output switching values?

A2: Yes, customization of parameter configuration and adjustment of output modes have been enabled for TF03. However, switching values have to be customized according to requirement. You may consult our sales colleague or technical support for further details.

Q3: Can TF03 work normally under raining, snowing and fog?

A3: TF03 has a firmware version which support this function. Contact our sale colleague or technical support for firmware upgrade. The algorithm is turned on by default in V1.11.15.

![](_page_19_Picture_13.jpeg)

![](_page_20_Picture_0.jpeg)

# <span id="page-20-0"></span>Attachment 1: Reflectivity of Different Materials

The reflectivity of different materials is listed below, ranging from low to high. According to the test target and the corresponding reflectivity, we can measure whether the range of TF03 and other parameters meet the requirements.

![](_page_20_Picture_194.jpeg)

Contact Contact

Headquarters:

![](_page_20_Picture_8.jpeg)

400-880-9610

![](_page_20_Picture_10.jpeg)

![](_page_20_Picture_12.jpeg)

Technical support:

bw@benewake.com [support@benewake.com](http://www.benewake.com/)